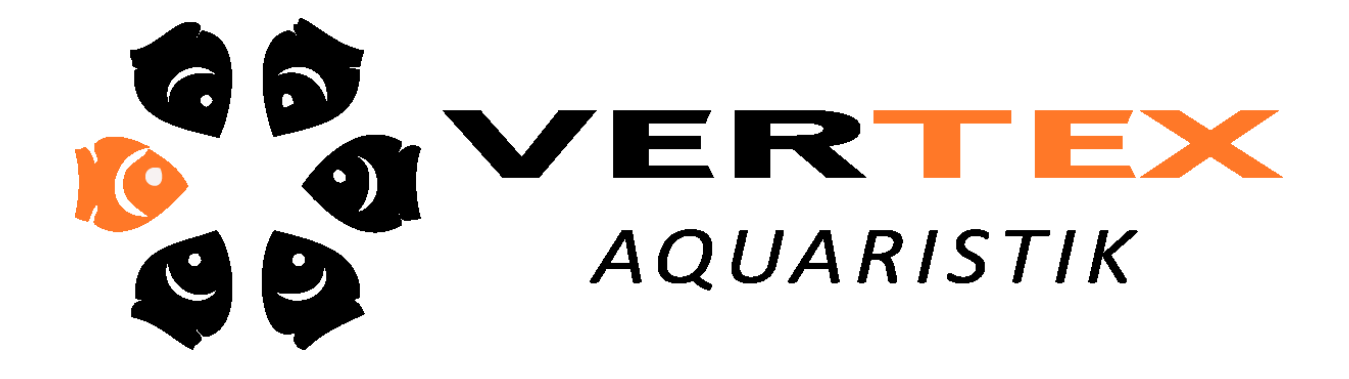

# Vertex Desktop Handbuch

Vielen Dank für den Kauf dieses Vertex Produktes Für Fragen kontaktieren Sie bitte Ihren Fachhändler oder besuchen Sie uns im Internet: www.vertexaquaristik.com

#### **Inhalt**

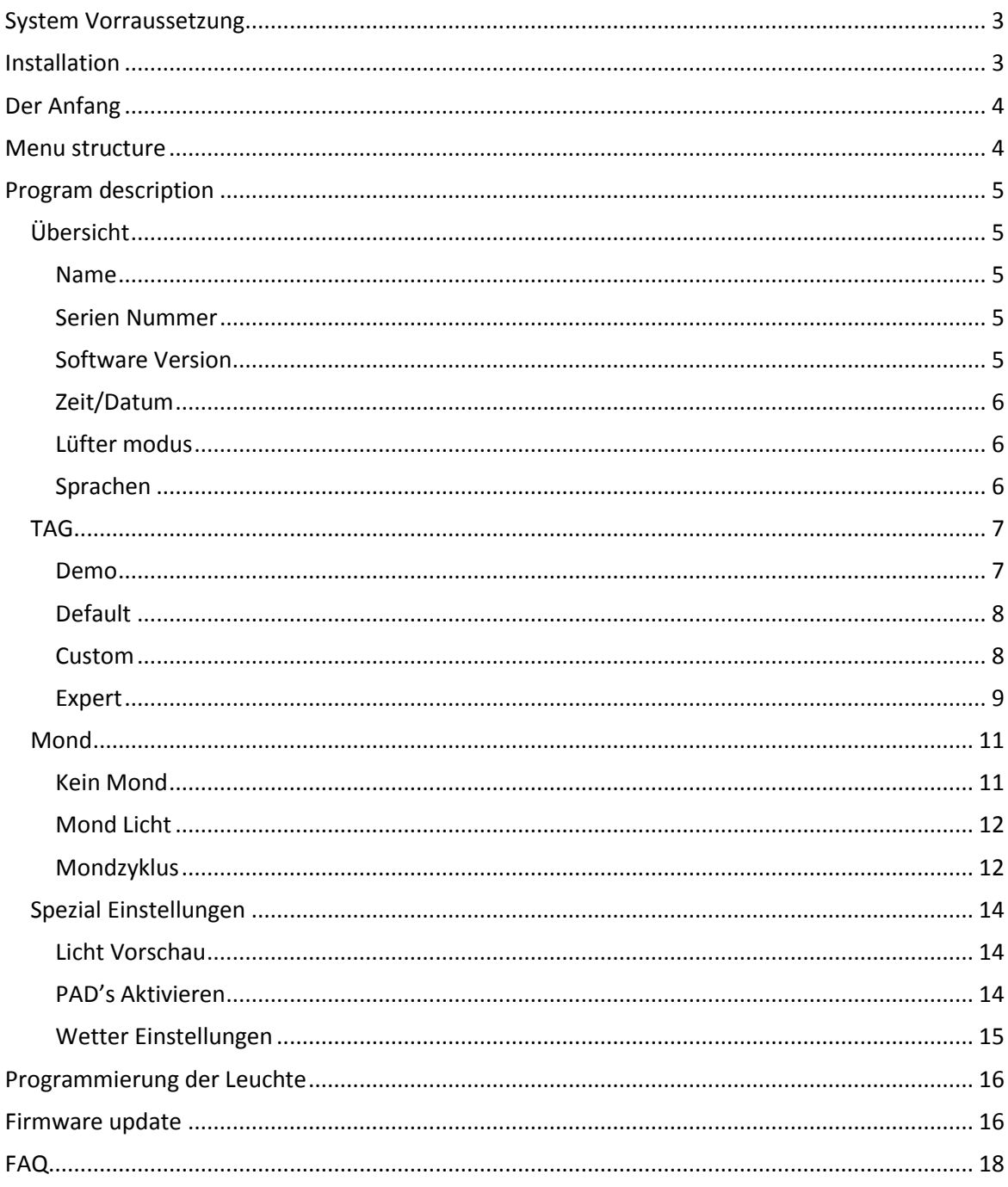

#### <span id="page-2-0"></span>**System Vorraussetzung**

Vertex Software unterstützt Windows XP, Windows Server 2003 und Windows Vista. Das Programm installiert sich automatisch entsprechend dem Betriebssystem. Folgen Sie den Anweisungen im Setup.

Technische Voraussetzung:

- Intel Pentium Processor ab 500 MHZ
- **\*\*** 128 MB RAM
- Grafikmodus 800 x 600 mit 16,7m Farben
- 5 MB freier Festplattenspeicher (weitere 10mb werden während der Installation für die Installation benötigt)
- **1x freier USB Anschluß**
- CD-ROM oder DVD-ROM Laufwerk bei Installation ohne Internetanschluß
- **S** Betriebssystem Windwos XP, Windows Server 2003 und Windows Vista. Fragen Sie Ihren Fachhändler nach der Version für Apple MAC Betriessysteme.

#### <span id="page-2-1"></span>**Installation**

Laden Sie das Installationsprogramm von www.vertexaquaristik.com.

Schließen Sie den V-Link während der Installation an einen freien USB Port Ihres Computers an um die entsprechenden Treiber zu laden.

## <span id="page-3-0"></span>**Der Anfang**

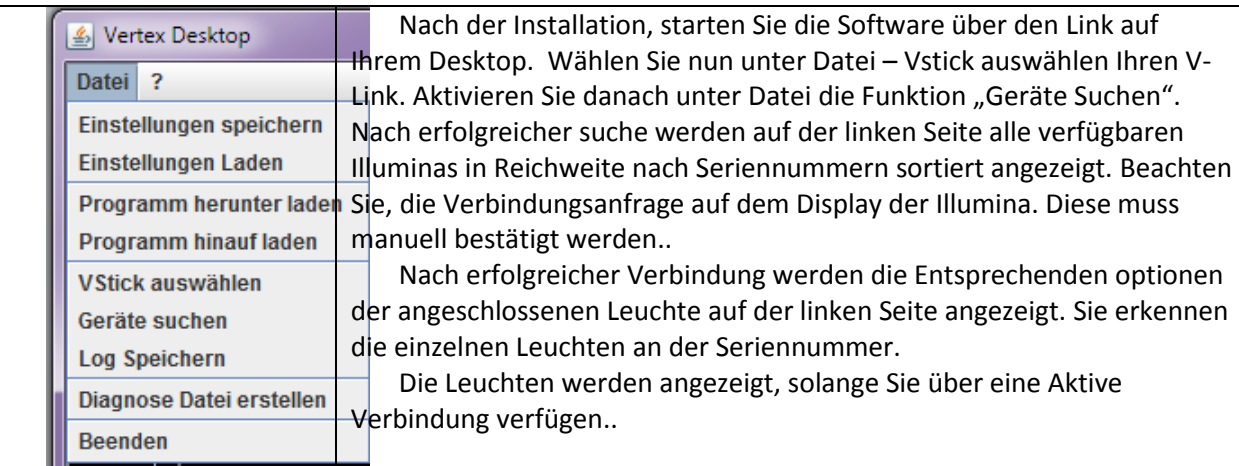

## <span id="page-3-1"></span>**Menu structure**

The menu structure will be shown as soon as the connection to the device is established.

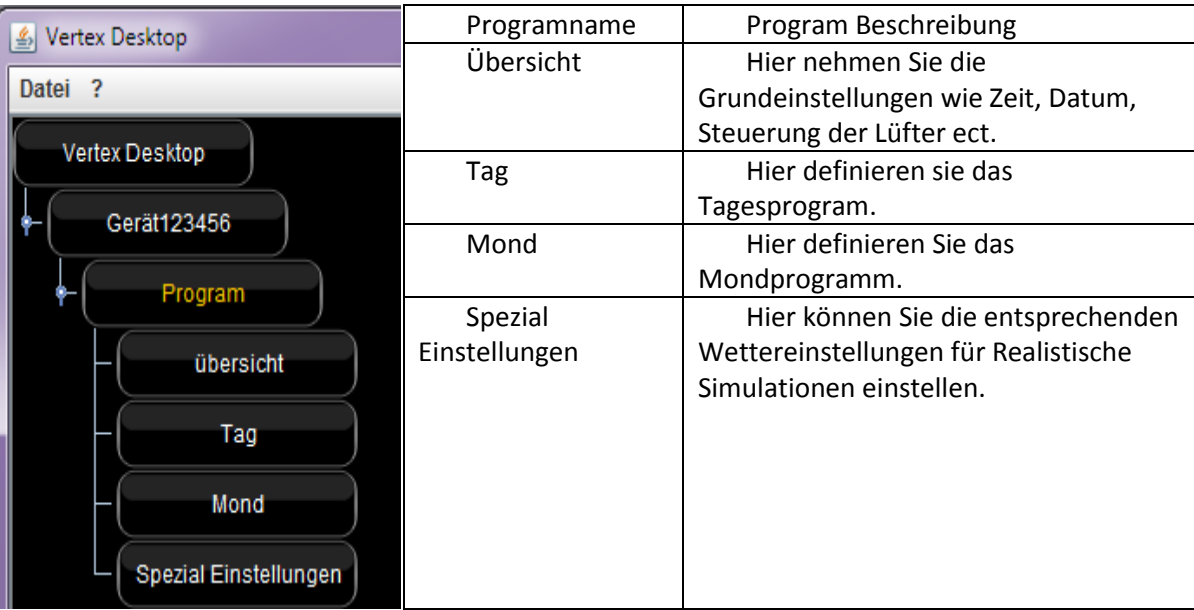

#### <span id="page-4-0"></span>**Program description**

#### <span id="page-4-1"></span>Übersicht

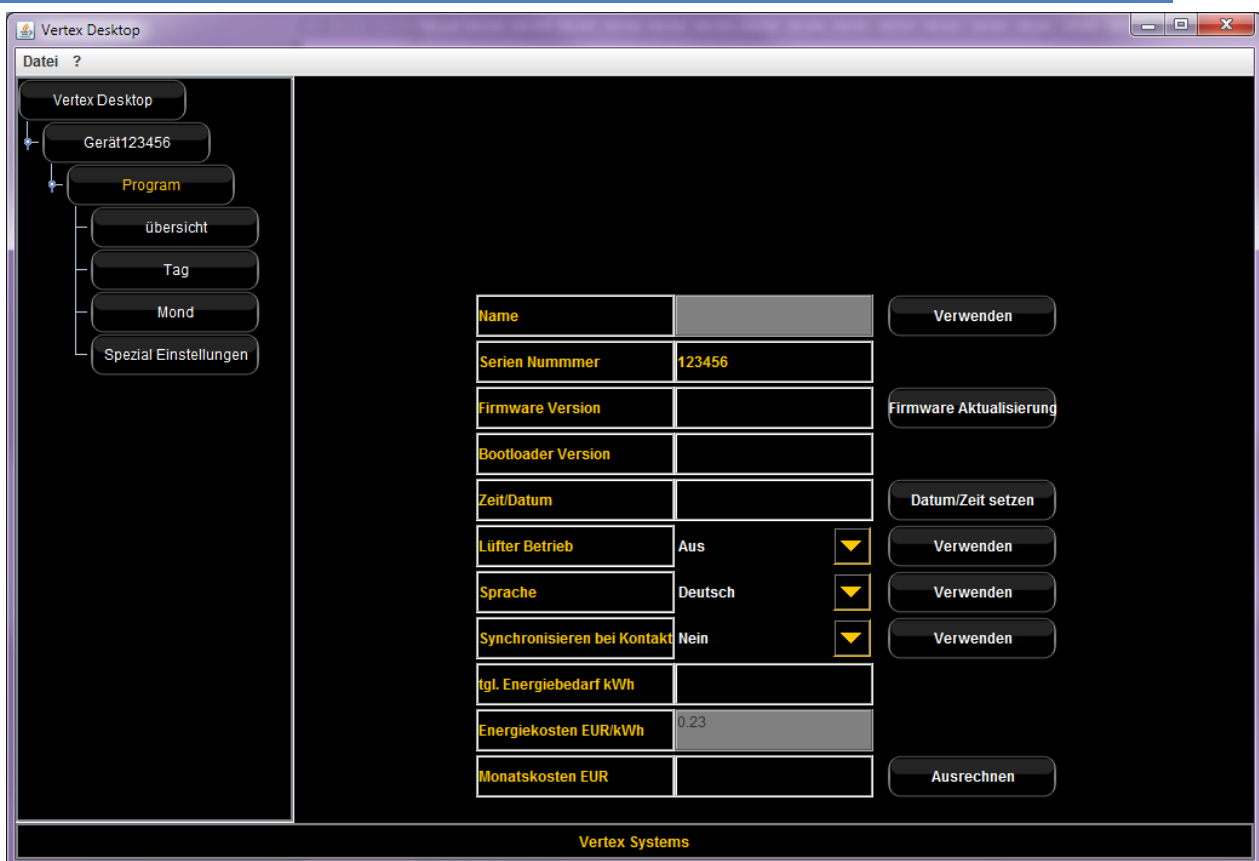

Stellen Sie in der Übersicht die erforderlichen Einstellungen ein.

#### <span id="page-4-2"></span>Name

Hier können Sie einen Frei wählbaren Namen der Leuchte eingeben. Bestätigen Sie mit "Verwenden".

#### <span id="page-4-3"></span>Serien Nummer

Hier sehen Sie die Seriennummer der aktivierten Leuchte.

#### <span id="page-4-4"></span>Software Version

Die Version der Firmware wird Ihnen hier dargestellt. Diese lässt sich über den Knopf rechts auch aktualisieren. ( $\rightarrow$  Firmware Aktualisierung) Zeit / Datum

#### <span id="page-5-0"></span>Zeit/Datum

Die Systemzeit stellen Sie in dem sich öffnenden Fenster nach Aktivierung der Funktion "Datum/Zeit setzen". 圖  $\mathbf{x}$ 

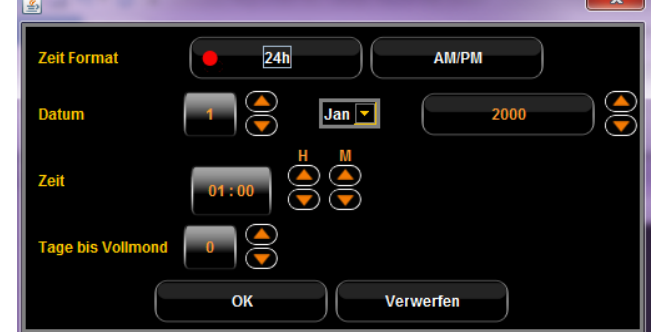

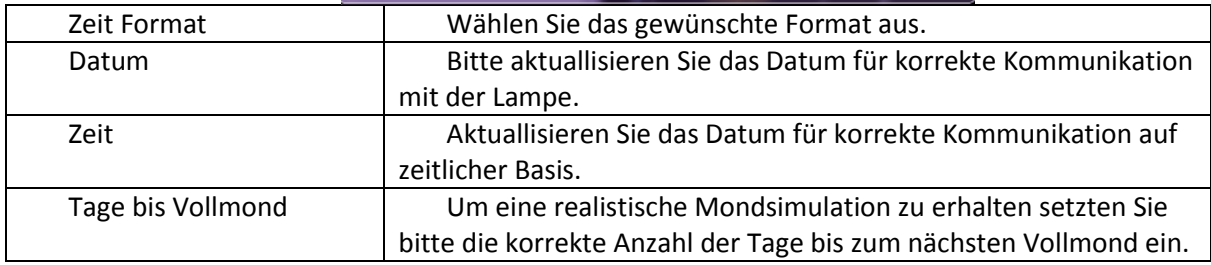

#### <span id="page-5-1"></span>Lüfter modus

Hier stellen Sie den gewünschten Lüfter Modus ein. Bei ON läuft der Lüfter kontinuirlich, wir empfehlen für einen optimalen Betrieb den Lüfter Modus auf Automatisch zu setzen. Der Modus verhält sich nach folgenden Vorgaben:

#### AUTO-Mode:

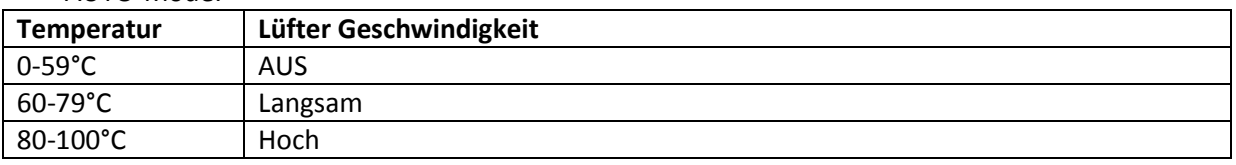

Die Lüfter Geschwindigkeit kann nicht Manuell beeinflusst werden.

#### <span id="page-5-2"></span>Sprachen

Hier stellen Sie die Sprache in der Sie das Menü wünschen ein. Nach Aktivierung starten Sie die Software neu. Bitte beachten Sie, dass Sie in manchen Betriebssystemen als Administrator die Software betreiben müssen um diese Änderung vornehmen zu können.

#### <span id="page-6-0"></span>TAG

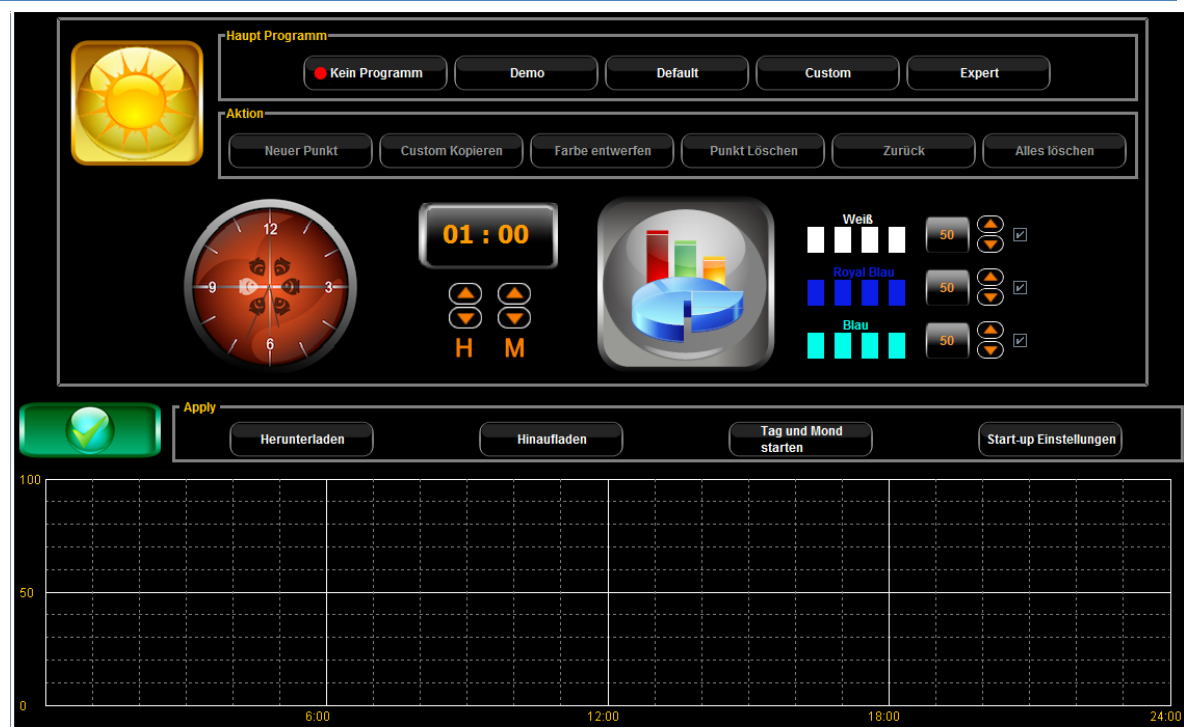

Bei aktiviertem "Kein Programm" wird keinerlei Lichtsimulation dargestellt. Die Lampe ist im AUS Modus.

#### <span id="page-6-1"></span>Demo

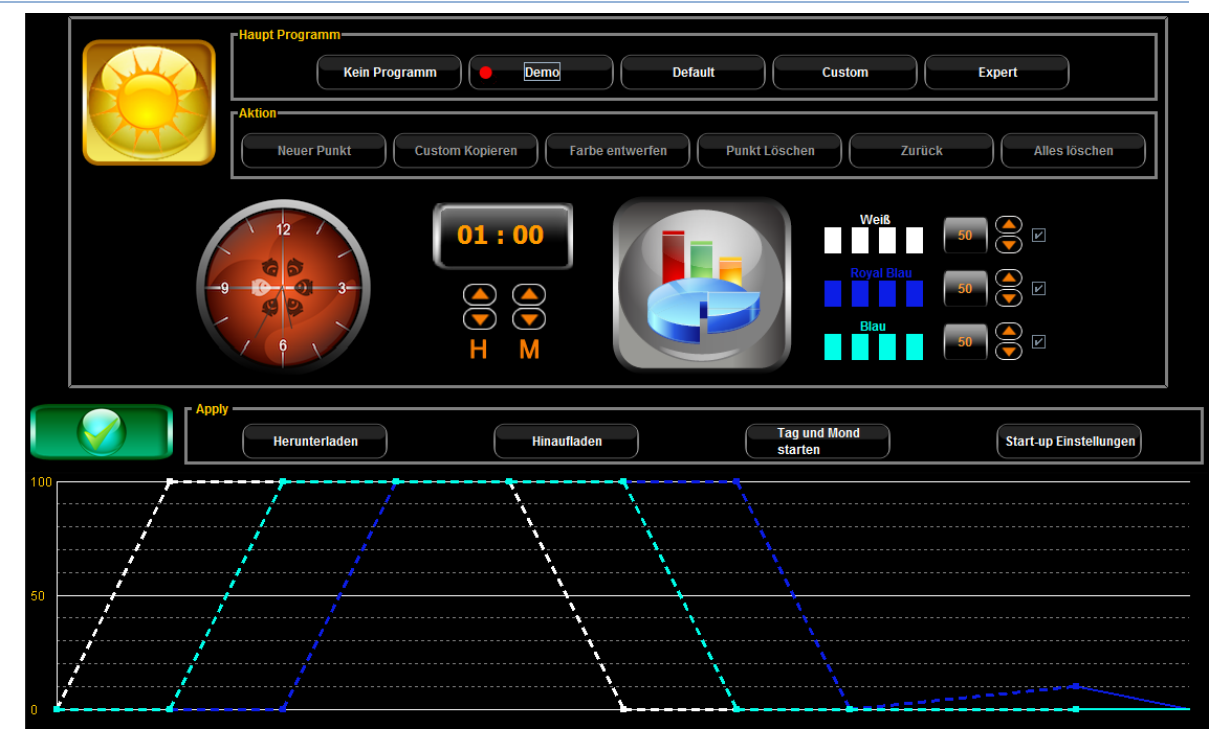

Das DEMO Programm zeigt Ihnen nach aktivierung einige der Möglichkeiten die Ihre Illumina Leuchte bietet. Es ist herforagend geeignet um sich mit den Möglichkeiten das erste mal vertraut zu machen ohne ein Hauptprogramm zu erstellen oder zu modifizieren. Änderungen können hier nicht vorgenommen werden.

#### <span id="page-7-0"></span>Default

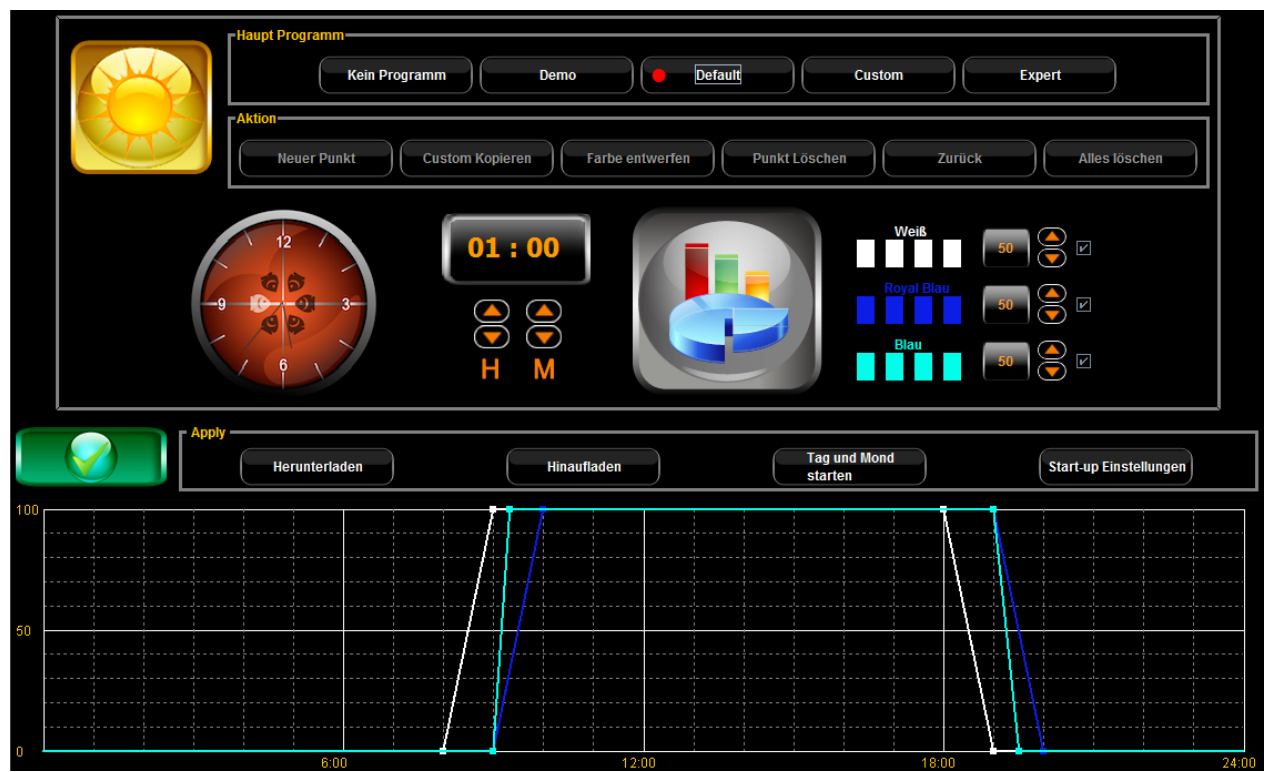

Das "Default" Programm enthält ein von Haus aus definiertes Standardprogram. Es dient der direkten Inbetriebnahme und sollte sobald wie möglich durch ein auf die Bedürfnisse der Korallen abgestimmtes Programm ersetzt werden. Gehen Sie hierzu in den "Custom" Modus da der "Default" nicht editierbar ist.

#### <span id="page-7-1"></span>Custom

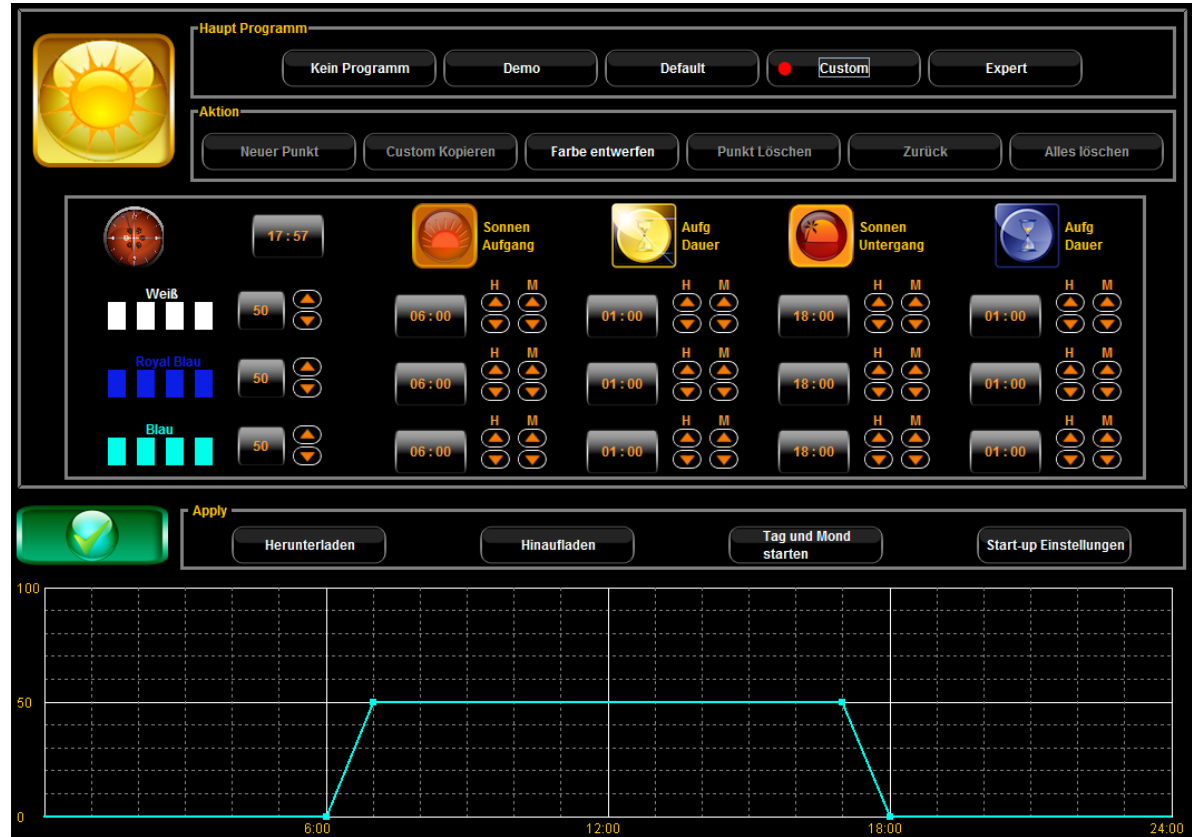

Das Programm "Custom" ist eine Übersicht, in der alle Kanäle individuell über Intensität, Zeitdauer der Dimmung und Zeitlicher Einstellung definiert werden können.

Über die Funktion "Farbe entwerfen" stellen Sie über 3 komfortable Schieberegler in Echtzeit den Farbwert ein, den Ihre Lampe in dem aktuellen Modus darstellen soll. Beachten Sie, dass Sie bei der Nutzung der Plus und Minus tasten die Werte in 5er Schritten einstellen können, während Sie durch verstellen der Schieberegler diese sogar in 1% Schritten definieren können.

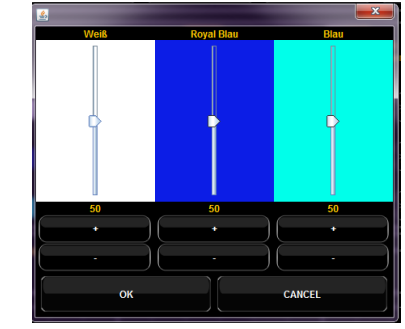

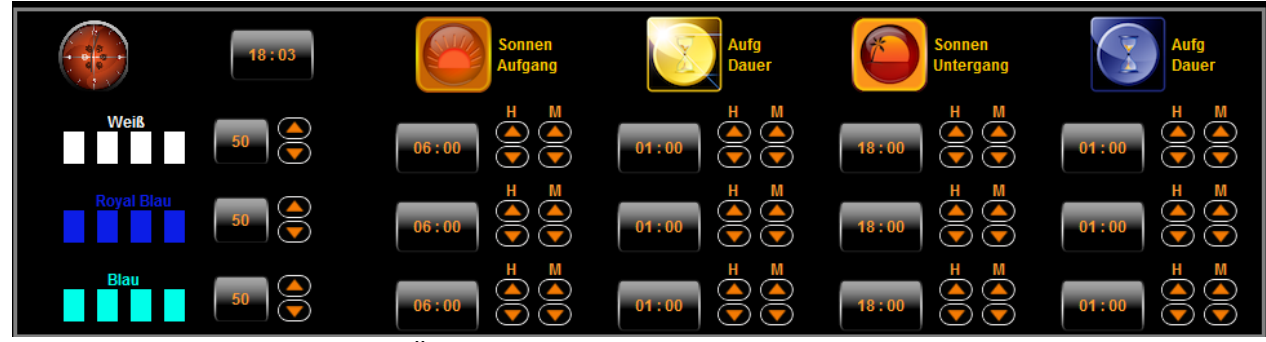

Jeder Farbkanal kann auch durch Änderung der Zeiten für "Sonnen Aufgang" und "Sonnen Untergang"modifiziert werden. Zusätzlich können Sie die Zeitintervalle definieren, so dass während der Dimmzeiten andere Farbe Szenen dargestellt werden.

<span id="page-8-0"></span>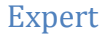

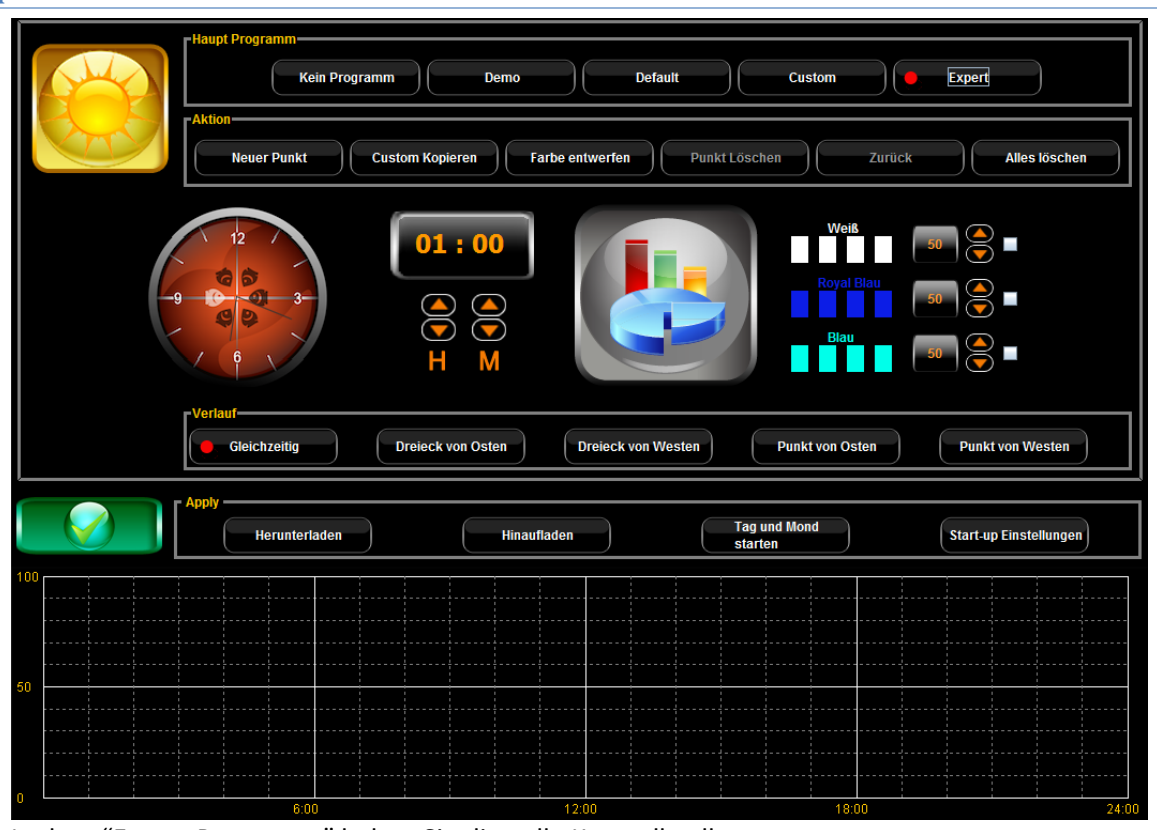

In dem "Expert Programm" haben Sie die volle Kontrolle aller parameter.

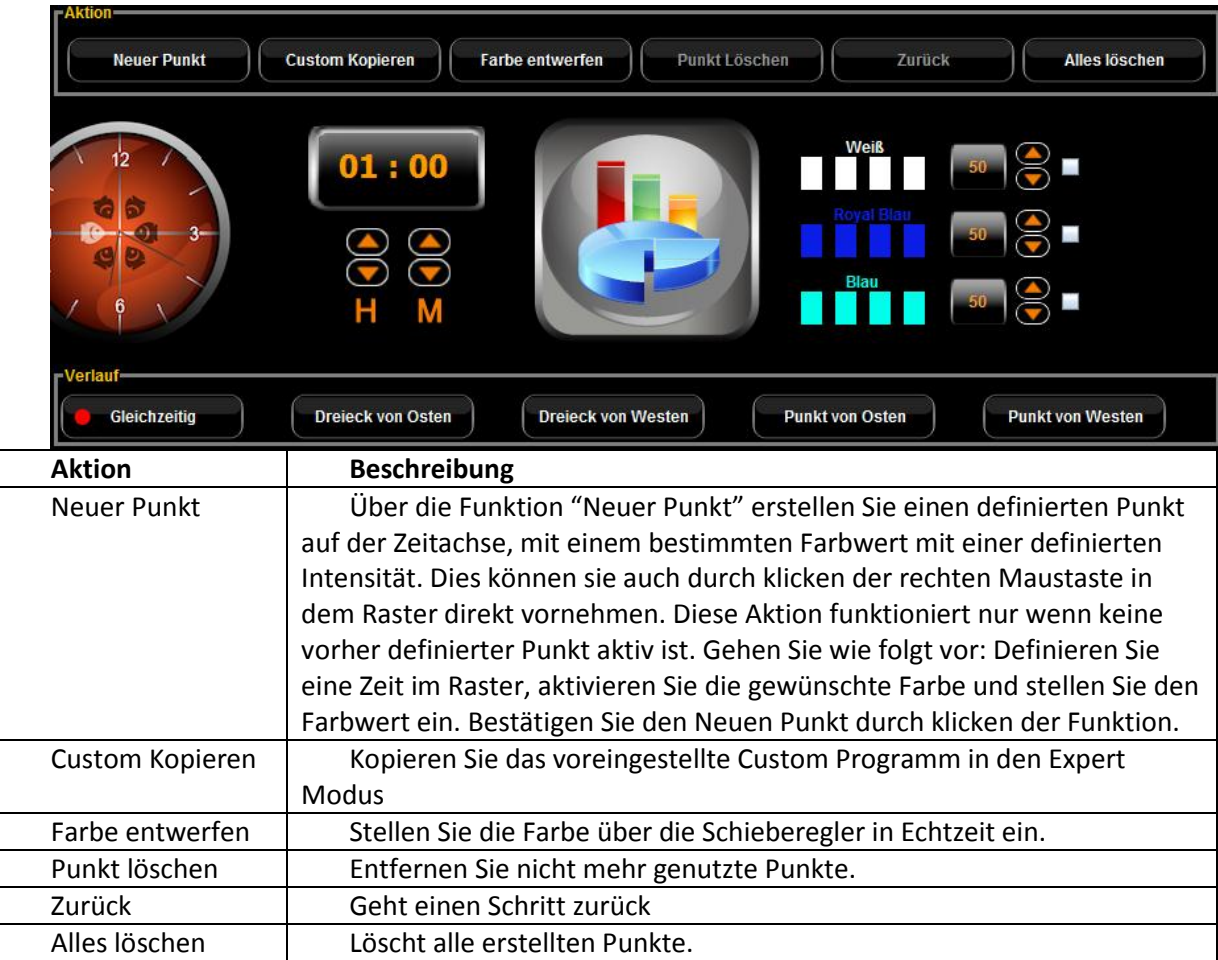

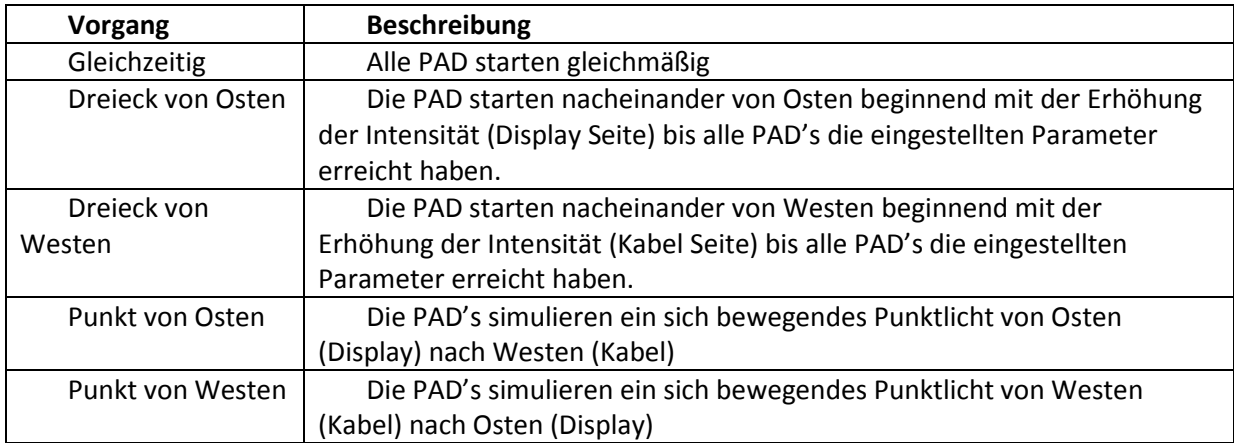

# <span id="page-10-0"></span>Mond

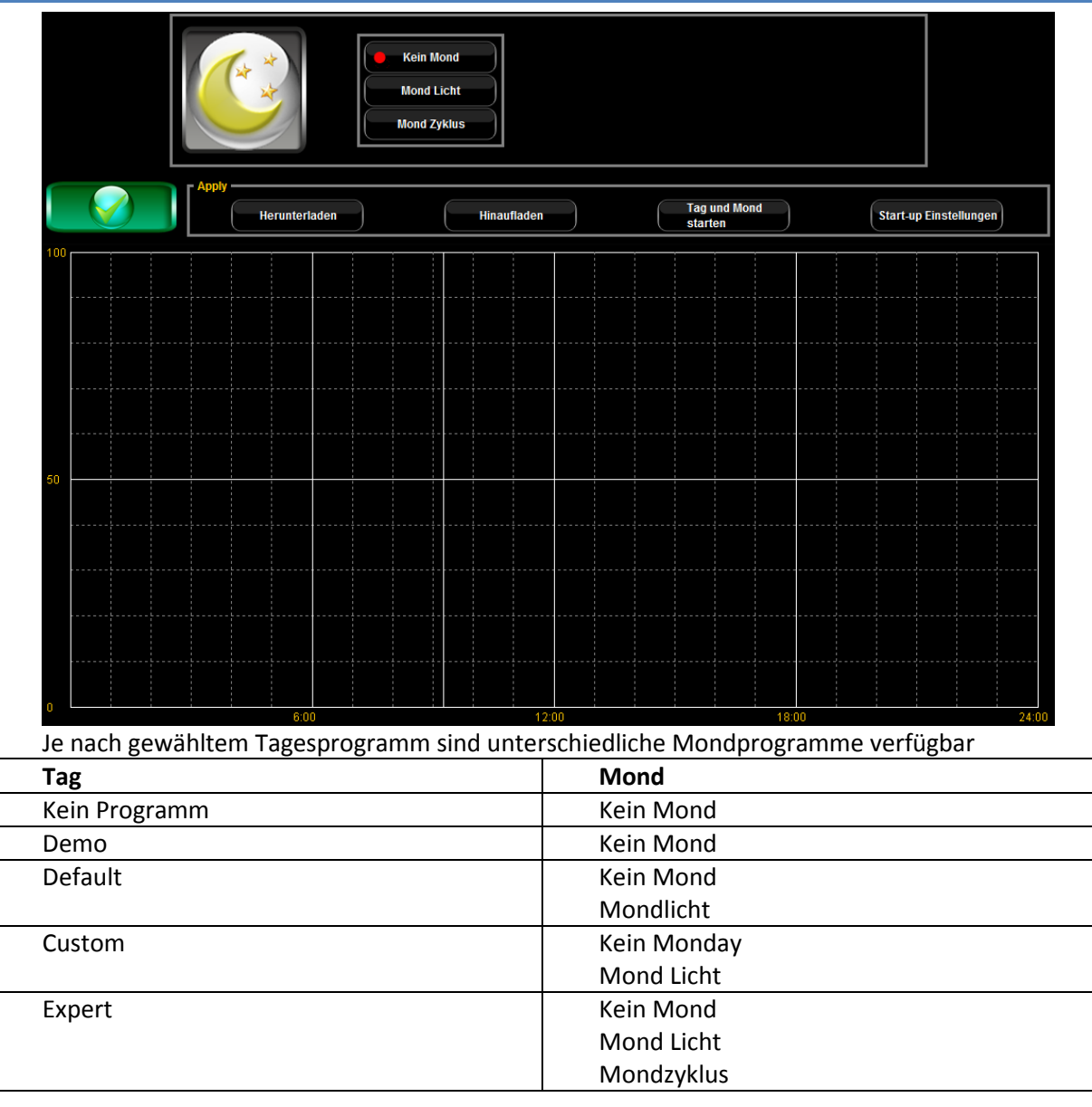

#### <span id="page-10-1"></span>Kein Mond

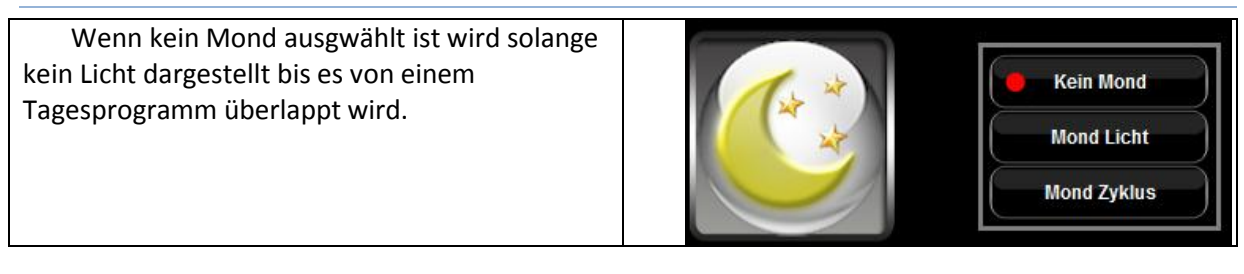

#### <span id="page-11-0"></span>Mond Licht

Das Mond Licht stellt eine stetige Mondsimulation dar bis es vom Tageslicht überlappt wird.

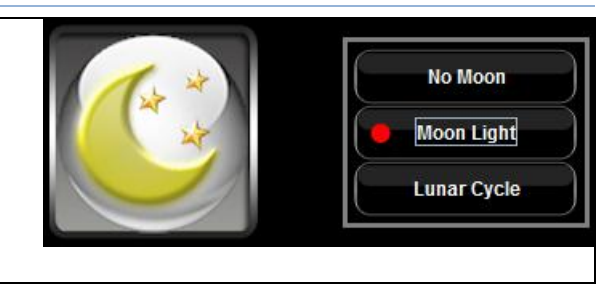

Die dabei angezeigte Funktion "Umgebungs Licht Bereich" ermöglicht eine dedizierte Angabe über den Bereich der das Mondlicht darstellen soll. Über die Funktion "Bereich verwenden" wird dieser Parameter in die Leuchte übertragen.

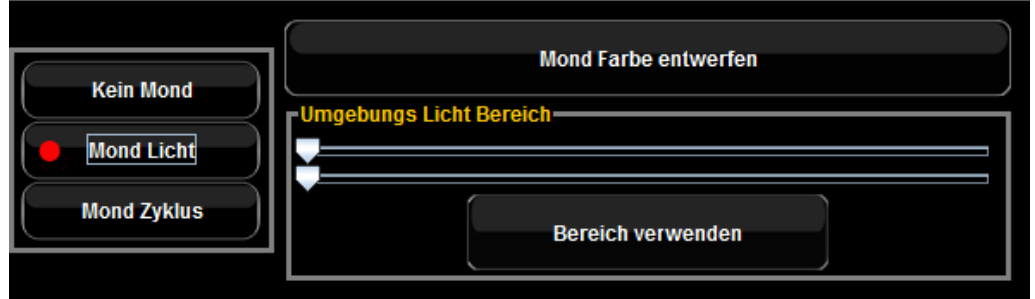

#### <span id="page-11-1"></span>Mondzyklus

Die Funktion Mondzyklus simuliert den natürlichen Mondverlauf. **Kein Mond Mond Licht** Bitte stellen Sie zur korrekten Darstellung in der Übersicht die Tage bis zum nächsten **Mond Zyklus** Vollmond sowie die Uhrzeit/Datum ein.

Sobald Sie die Funktion Mondzyklus ausgewählt haben stehen die folgenden Optionen zusätzlich zur Verfügung..

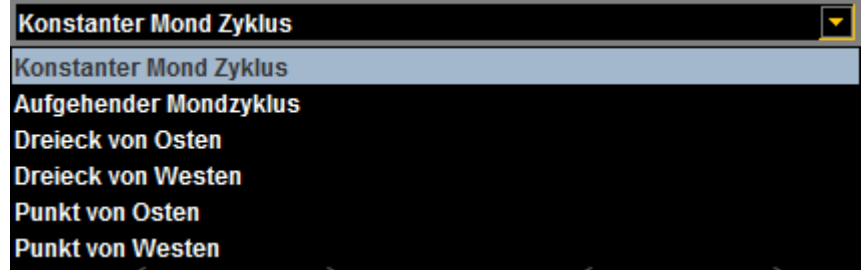

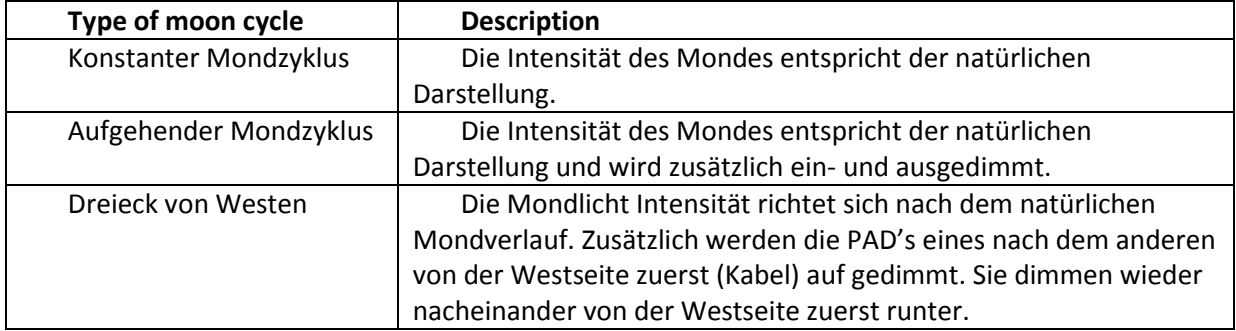

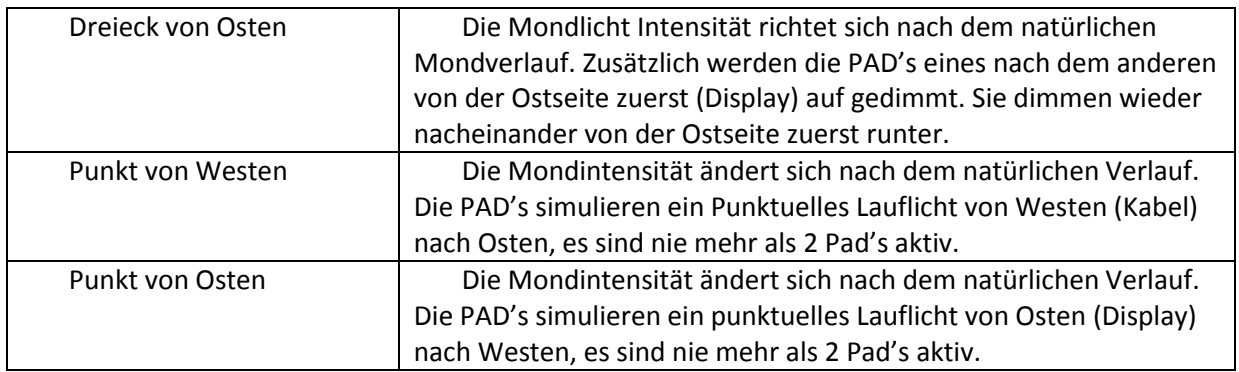

Für Mondlicht und Mondzyklus definieren Sie die Maximum Intensität und Farbwiedergabe einfach über die Funktion: "Mondfarbe entwerfen"

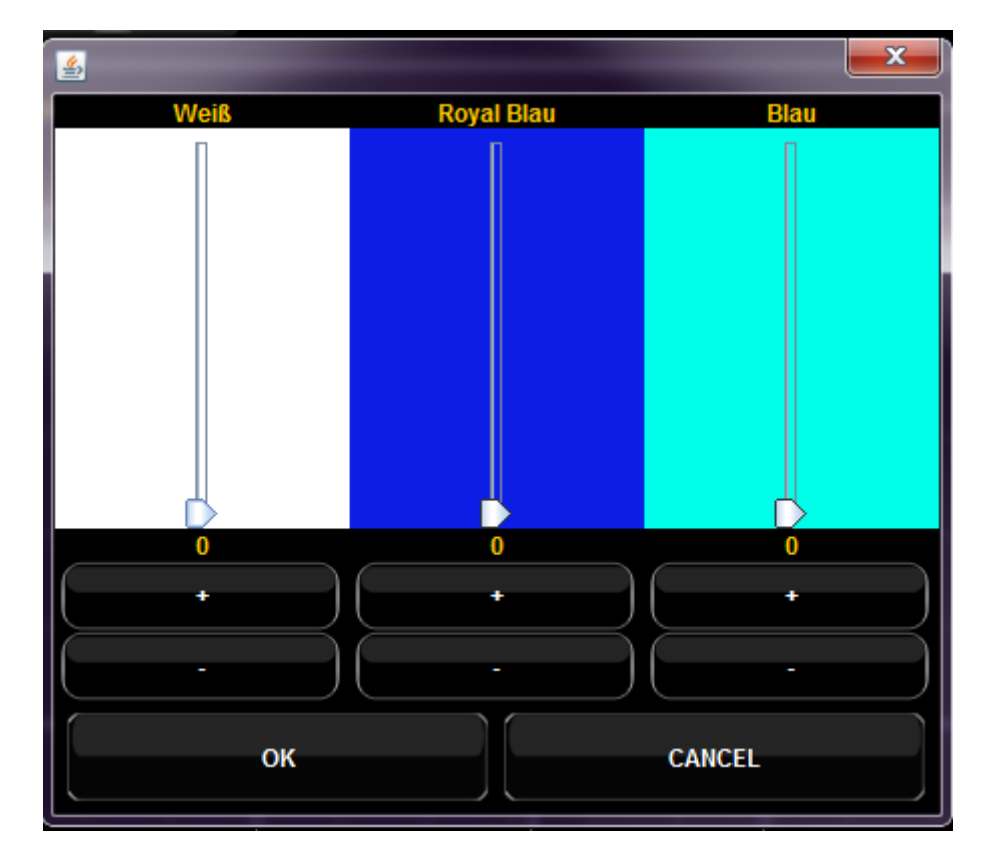

Bitte beachten Sie hierzu das Info-Fenster auf Seite 9.

#### <span id="page-13-0"></span>Spezial Einstellungen

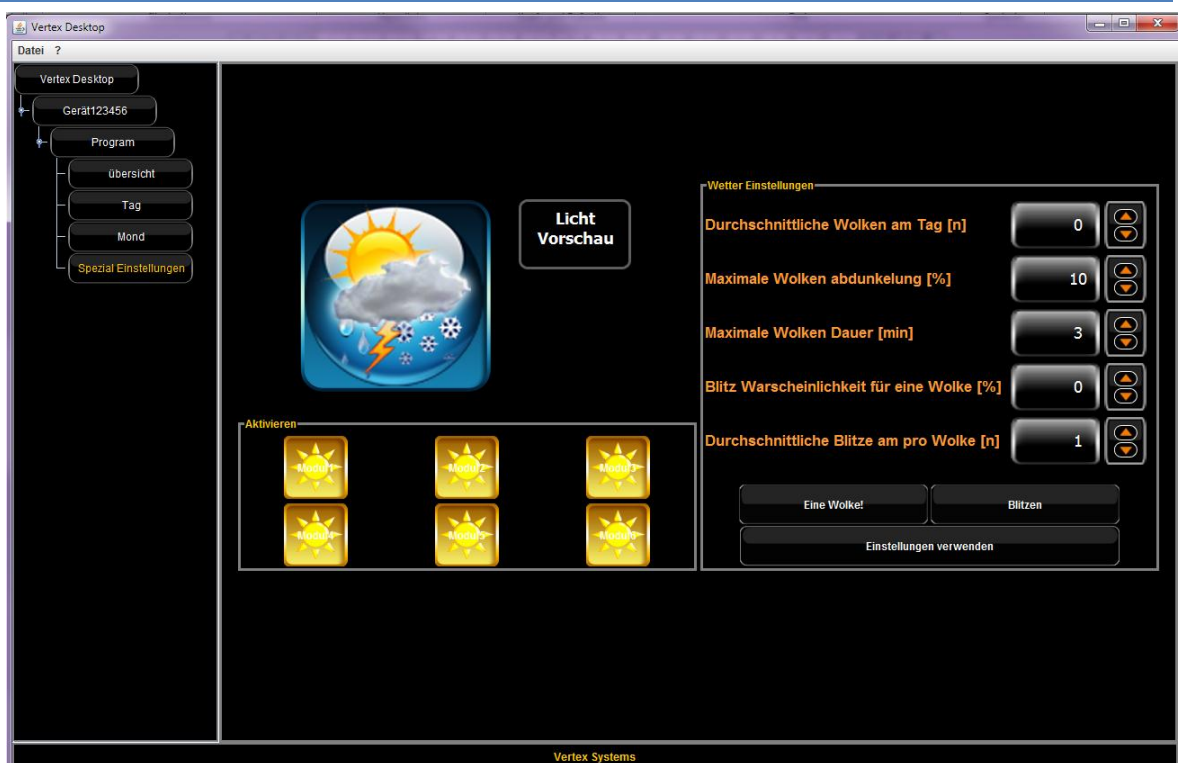

Unter Spezial Einstellungen können Sie die zusätzlichen Funktionen Ihrer Leuchte einstellen.

#### <span id="page-13-1"></span>Licht Vorschau

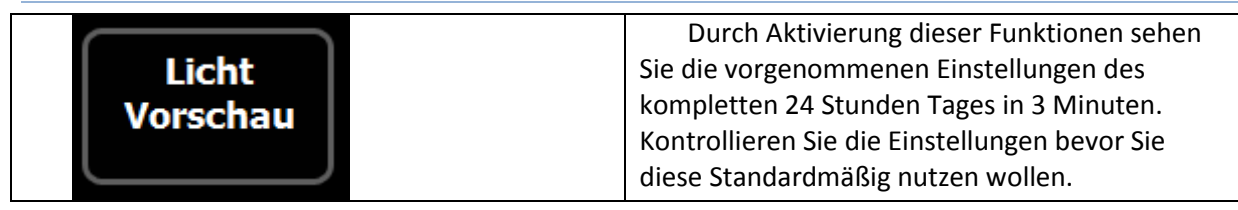

#### <span id="page-13-2"></span>PAD's Aktivieren

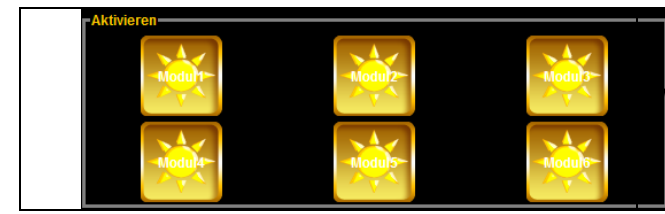

Durch klicken der dargestellten Pad's ktivieren oder deaktivieren Sie diese in den Wettersimulationen. Es werden soviele PAD's <span id="page-14-0"></span>Wetter Einstellungen

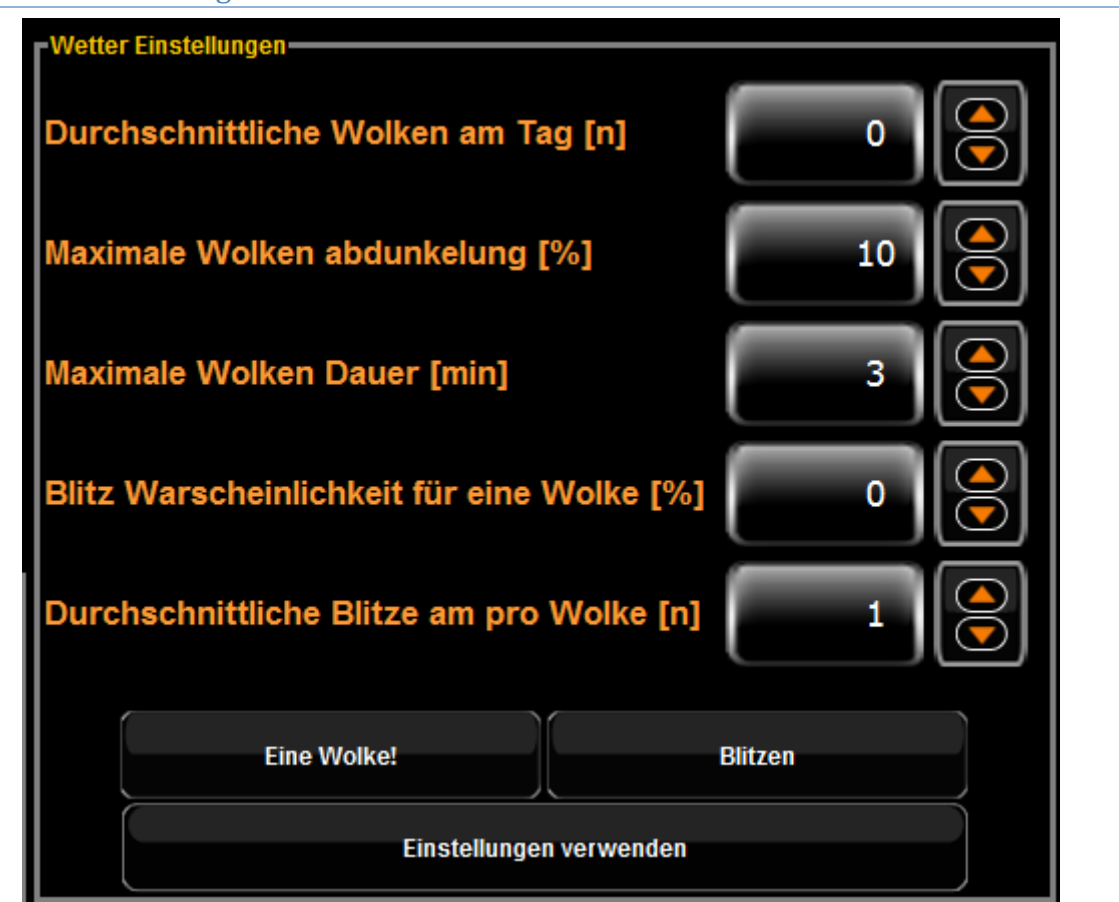

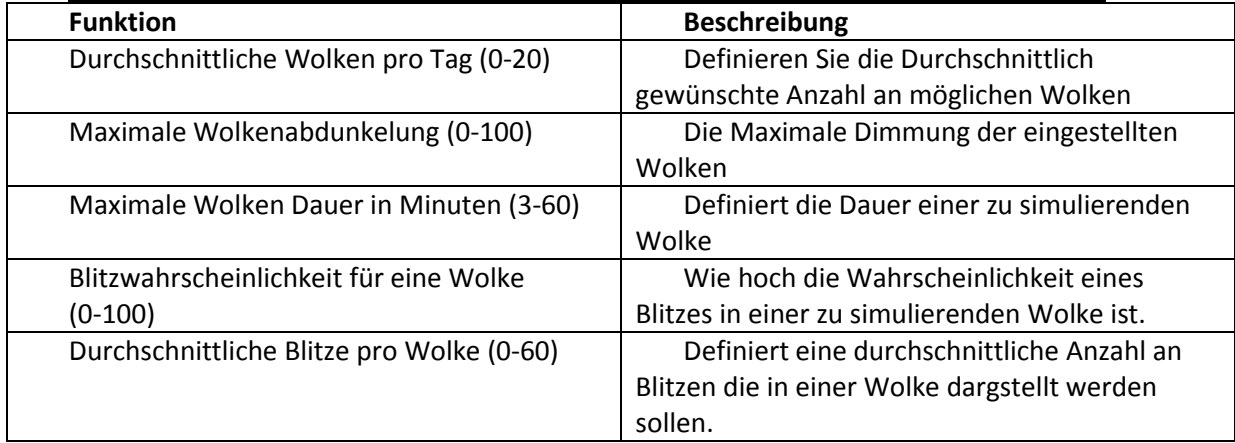

#### <span id="page-15-0"></span>**Programmierung der Leuchte**

Für das Übertragen der in den Einstellungen vorgenommenen Änderungen auf die Leuchte steht Ihnen in den Tages und Mondlicht Programmen die "Apply-Bar" zur Verfgügung.

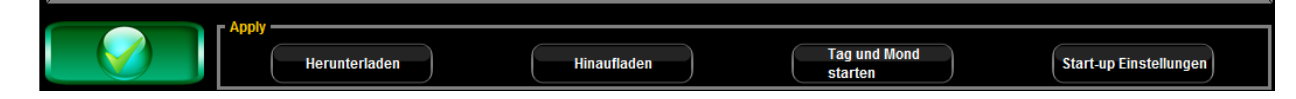

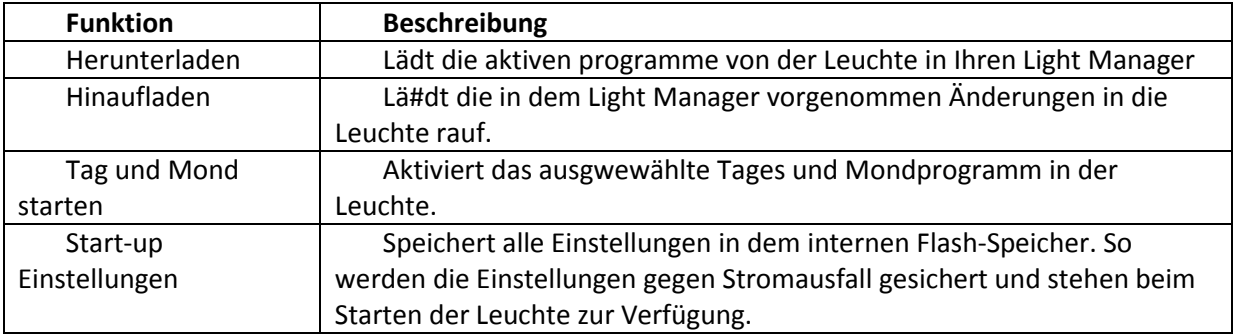

#### <span id="page-15-1"></span>**Firmware update**

#### Wichtige Information:

- Firmware Updates geschehen auf eigene Gefahr. Vertex bietet keine Garantie bei unsachgemäßer Ausführung oder bei abgebrochenen Updates.
- Eingriffe in den Ablauf der Firmware-Aktualisierung können zu einer Fehlfunktion der Leuchte führen.
- Bei einem Firmware Update werden alle gespeicherten Einstellungen überschrieben. Sichern Sie Ihre Daten bevor Sie das Update durchführen.
- Durch das Firmware update wird die Leuchte auf die Werkseinstellungen zurückgesetzt.
- Führen Sie das Firmware Update nur bei aufkommenden Problemen oder der Aktualisierung zur Nutzung neuer Funktionen aus..
- Bitte Updaten Sie immer nur eine Leuchte Gleichzeitig. Das Updaten mehrer Leuchten kann zu problemen und ausfällen an Ihren Leuchten führen.

Wir raten dringend dazu, dass Update über einen Laptop/Computer mit einer Distanz zur Leuchte von nicht mehr als 2 Metern durchzuführen.

Auf diese Weise wird die Kommunikation zu der Leuchte um einiges sicherer und schneller durchgeführt.

Das Frimwareupdate sollte optimaler Weise bei einer Leuchte durchgeführt werden, die auf Kanal 0 Eingestellt ist. Bitte beachten Sie auch entsprechenden Sendeleistung.

Folgen Sie diesen Anweisungen zum durchführen des Updates:

- 1. Wenn Sie einen Laptop/Computer nutzen stellen Sie sicher, dass ausreichend Strom/Akkuleistung vorhanden ist und sicherheitshalber alle Bildschirmschoner deaktiviert sind.
- 2. Laden und Extrahieren Sie die Firmwaren auf Ihren Computer und notieren Sie sich den Speicherort.
- 3. Verbinden Sie den V-Link mit Ihrem Computer.
- 4. Starten Sie den Light Manager und warten Sie bis sich Ihre Leuchte verbunden hat.
- 5. Gehen Sie auf "Übersicht" und dann auf "Firmware Update"
- 6. Suchen Sie nun die extrahierte Firmware und bestätigen Sie mit OK
- 7. In dem Pop Up Fenster drücken Sie die Schaltfläche "Starten" und warten Sie bis der Update Prozess vollständig abgeschlossen ist.
- 8. Sobald der Fortschrittsbalken 100% erreicht hat, ist die neue Firmware installiert

("Notwendige Updates" aktualisiert nur das Master-Modul (Modul 0) direkt neben dem Display)

Modulanordnung:

Controller Display> Modul 0> Modul 1> Modul 2> Modul 3> Modul 4 etc >….

Im Falle eines Fehlers während des Prozesses führen Sie bitte die folgenden Notfallanweisungen aus.

- 1. Trennen Sie die Lampe vom Strom
- 2. Drücken und halten Sie den 2ten Knopf von rechts am Display.
- 3. Zur Bestätigung des Recovery-Vorgangs leuchten die Blauen LED's für einen kurzen Moment auf.

Sie können nun eine Wiederholung des Vorgangs starten.

Um andere Module als das Master Modul 0 zu aktualisieren, gehen Sie wie folgt vor:

- 1. Entfernen Sie vorsichtig mit einem geeigneten Werkzeug die Frontkappe an der Stromkabel Seite.
- 2. Entnehmen Sie nun den Spritzwasserschutz durch rausziehen an der Seite und positionieren Sie ihn an einer sicheren Stelle.
- 3. Drücken Sie jetzt den kleinen Knopf auf dem entsprechenden Pad neben dem großen Weißen Baustein auf dem Pad.
- 4. Installieren sie die Frontblende und den Spirztwasserschutz wieder.
- 5. Verbinden Sie die Lampe wieder mit dem Strom und starten Sie den Update Prozess erneut.

#### <span id="page-17-0"></span>**FAQ**

- **-** Nach Installation der Software mit dem V-Link Stick kann keine Verbindung zur Leuchte aufgebaut werden:
	- **S** Grund 1: Die Entfernung zwischen den Geräten ist zu Groß.
	- Lösung 1: Verringern Sie den Abstand zwischen Leuchte und USB Stick auf ca. 2 Meter.
	- Grund 2: Die Leuchte scheint aus zu sein.
	- **S** Lösung 2: Bei der ersten Sucher nach der Lampe muss an dieser die Verbindung Manuell bestätigt werden, erst dann kann die Kommunikation stattfinden.
- **-** Mond Programm ist eingestellt, doch es wird nichts dargestellt zur Mond Zeit.
	- **S** Grund 1: Das Mondprogramm ist in Reichweite des Neu-Monds
	- Lösung 1: Warten Sie einige Tage bis die Intensität durch den Mondzyklus angehoben wird.
	- Grund 2: Die Mondintensität ist zu gering
	- **S** Lösung 2: Erhöhen Sie die Mondintensität

**Für weitere Informationen zu diesem oder einem anderne Vertex Produkt, kontaktieren Sie Ihren Fachhändler oder besuchen Sie uns auf:**

# *[www.vertexaquaristik.com](http://www.vertexaquaristik.com/)*

*Vielen Dank*

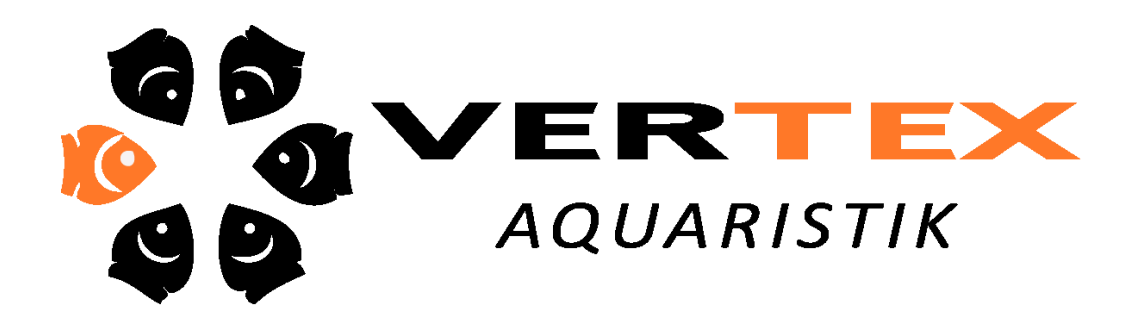